## INSTALLATION RDV-MOBIL

## **Voraussetzung:**

*1.* Betrieb benötigt neue Zugangsdaten (RDV-Portal) - Anfrage per Mail [office@lkv-sbg.at](mailto:office@lkv-sbg.at) oder 06542/68229-21 – Zusendung eines Passwortes erfolgt per Mail (*e-Mail-Adresse erforderlich!*). Dieses erste Passwort muss sofort im [RDV-Portal](https://web.rdv.at/Portal/betrieb) geändert werden (LFBIS + Passwort)

*Beachte: mit der Zusendung der neuen Zugangsdaten ist ein Einstieg in das RDV4M mittels e-AMA-Zugangsdaten nicht mehr möglich!*

- 2. Für die Nutzung von RDV-Mobil ist ein internetfähiges Smartphone mit ANDROID Betriebssystem und eine aktive Verbindung zum Internet nötig.
- 3. Programmdatei per [Mail](mailto:office@lkv-sbg.at) an Smartphone senden oder über [Downloadlink](http://www.landeskontrollverband.at/lkv-salzburg/service/downloads/rdv4m-mobil.html) auf das Gerät laden.

## **Installation am Gerät:**

Installationsdatei im Dateisystem des Smartphone suchen.

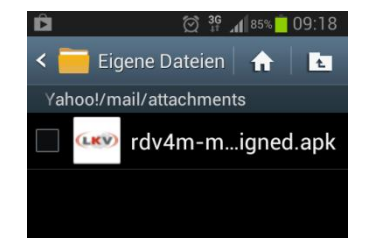

Starten der Installation durch Klicken auf die Datei. Auswahl: Paketinstallationsprogram. Hinweismeldung erscheint.

*Für eine erfolgreiche Installation ist eine Änderung in den Sicherheitseinstellungen nötig*.

Klicken Sie auf *Einstellungen*.

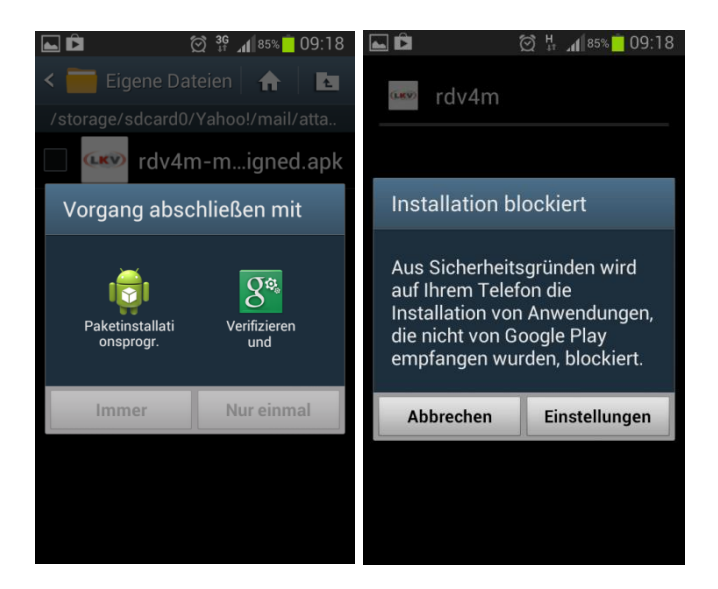

Die Option *Unbekannte Quellen* muss aktiviert sein.

*Wichtig: Nach erfolgreicher Installation, die Option "Unbekannte Quellen" wieder deaktivieren!*

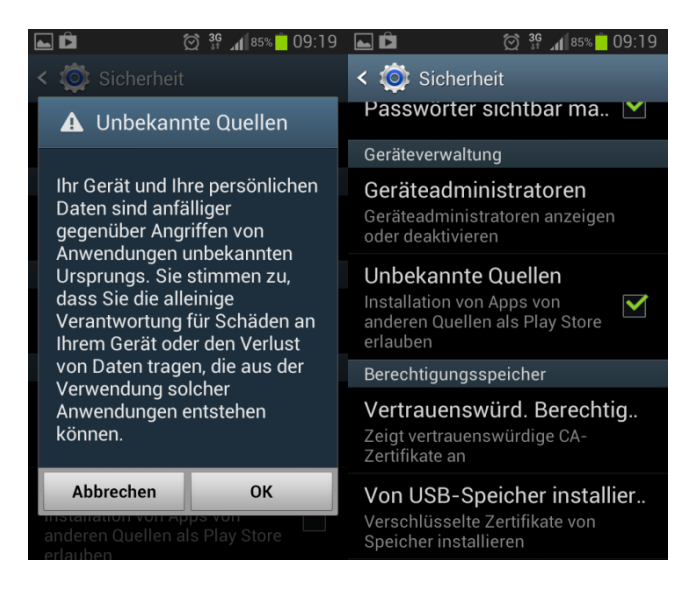

Starten Sie nun erneut die Installation.

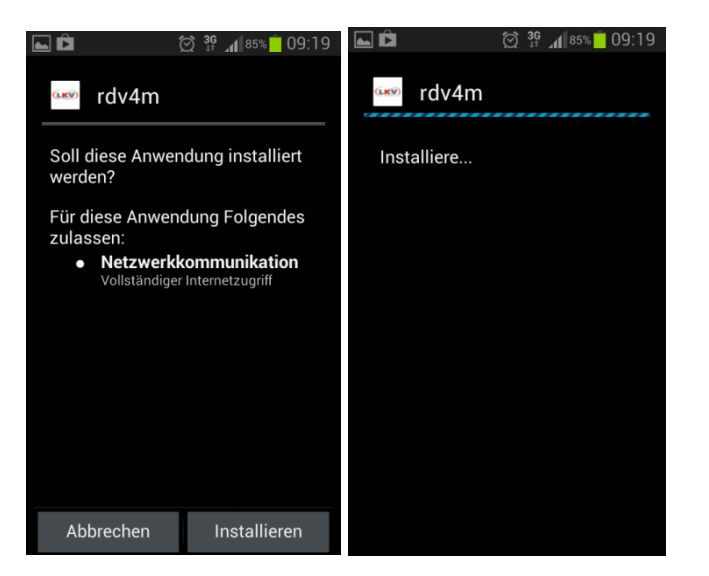

Bestätigen Sie mit *Installieren*, Programm wird installiert.

Nach einer erolgreichen Installation finden Sie das RDV-Mobil Icon am Smartphon, durch einen Klick darauf wird LKV-Mobil gestartet.

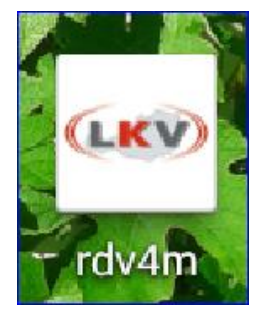

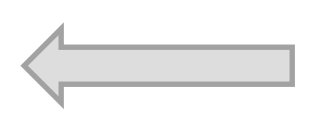